## 計畫經費列印步驟流程

一、 財管系統點進 <http://140.133.78.55/> 帳號同職工 代號,初次登入使用密碼預設同職工代號

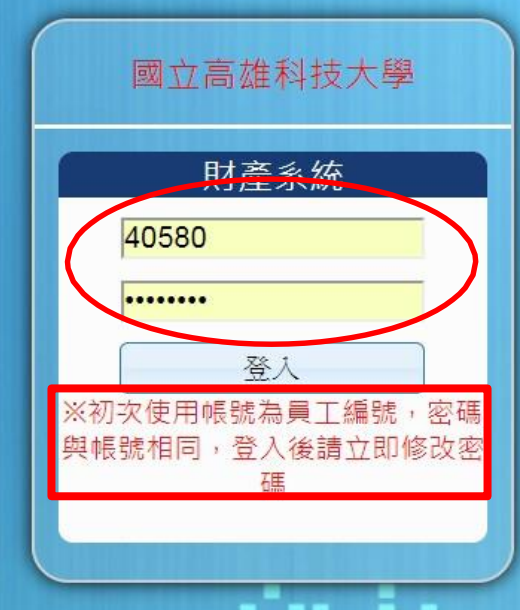

二、若有兼任行政職,登入後會跳出單位身份選擇,選擇所要查詢單位 (若無兼任行政職則不會跳出此視窗直接跳到第三步驟)

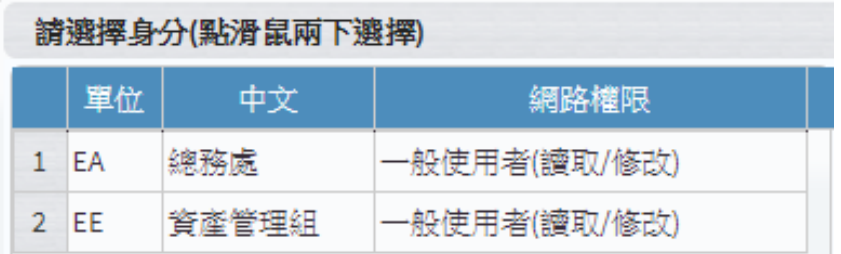

三、 8.1.1 財產現況查詢作業=>1.輸入取得日期(依據審查區間)=>2.輸入計畫代碼=> 3.按計畫經費列印

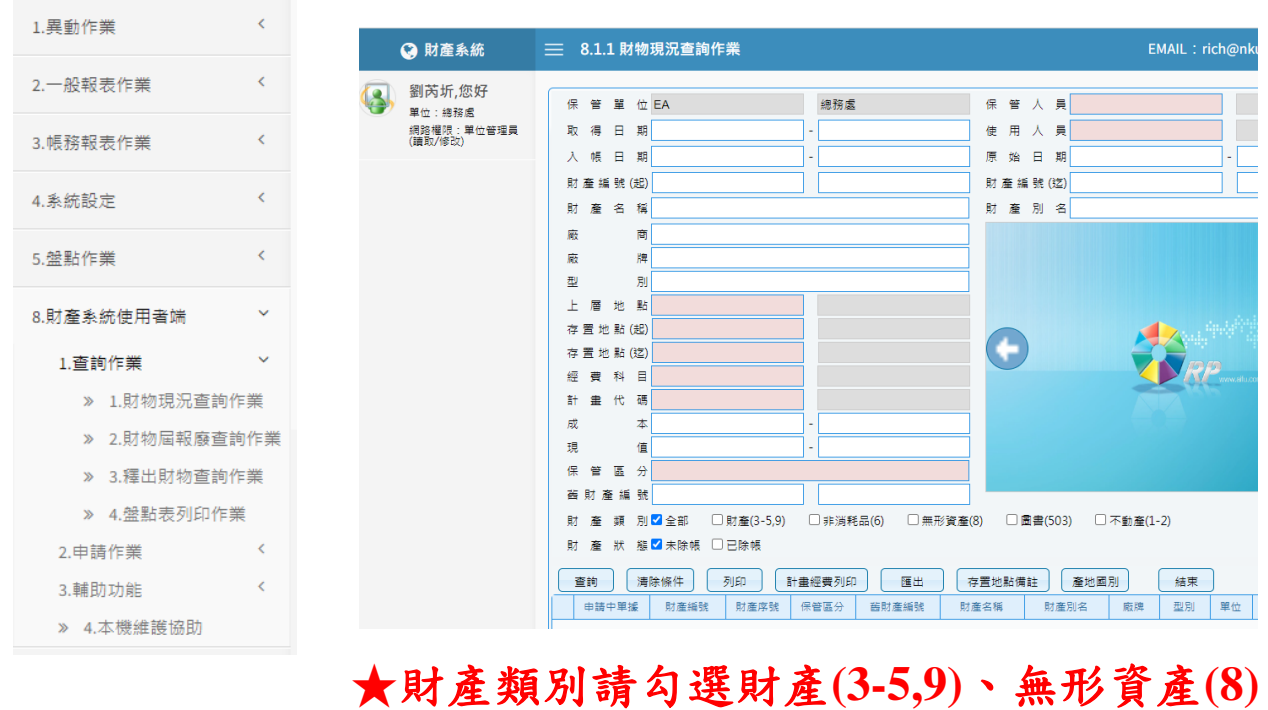

四、列印產出計畫經費採購財產清單可作為審查佐證文件,請依據計畫代碼逐案列印。

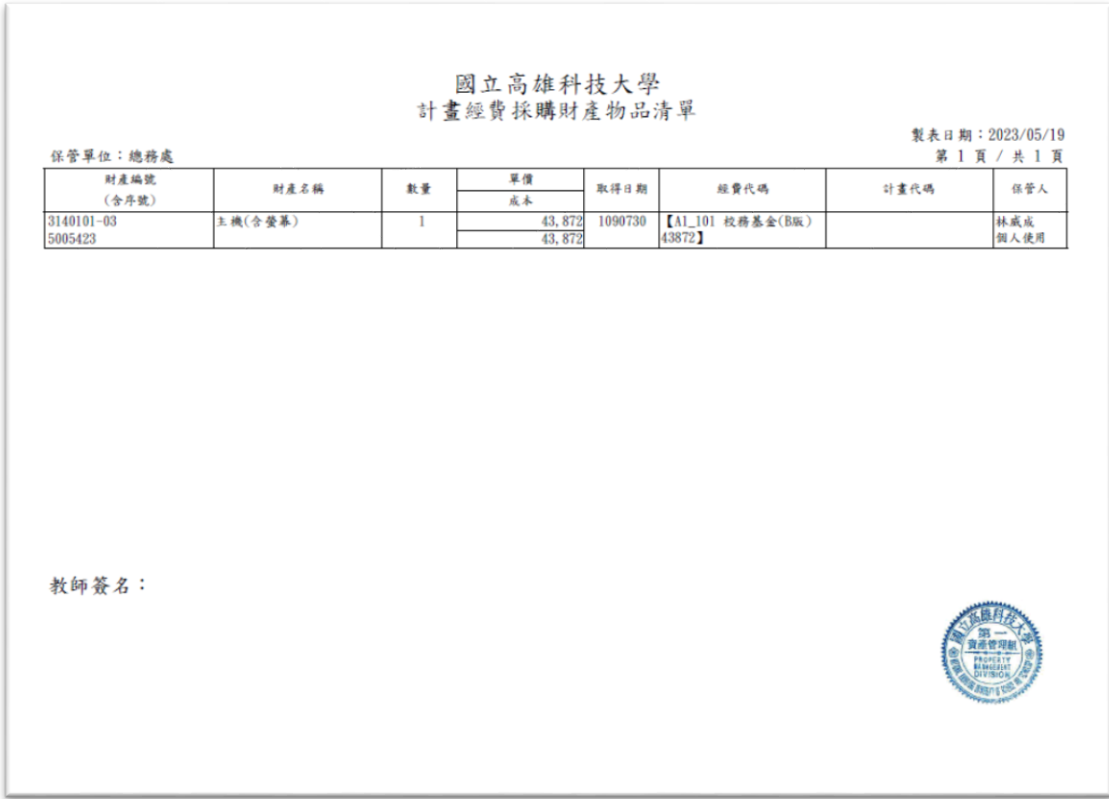